# PCK takeaway-nettbutikk med VIPPS og bestilling fra bord

PCK takeaway er en nettbutikkløsning for spisesteder som tilbyr eller ønsker å tilby bestilling og henting av mat. Vi tilbyr sluttkunden 2 ulike betalingsalternativer i denne pakken, Vipps og parkert ordre.

Alle som bestiller takeaway må betale for ordren med VIPPS.

Pakken inneholder også mulighet for bordbestilling, og kunder som bestiller fra borden vil opprette en parkert ordre når de bestiller. Dette vil bli dekket i en egen guide.

I dette dokumentet finner du informasjon om hvordan du bestiller Takeawaypakken og hvordan du bestiller og integrerer Vipps.

#### *OBS!*

*Det kan være lurt å starte tidlig med å bestille Vipps på nett siden det i perioder kan ta litt tid å få Vipps-avtalen ferdigbehandlet. Hva du må huske når du bestiller er beskrevet senere i denne guiden.* 

## 1 Opprett nettbutikk fra PCK

Det er 2 metoder for å opprette PCKassenettbutikk avhengig av om du har hatt nettbutikk tilkoblet kassen tidligere. Om du allerede har opprettet Pckassenettbutikk kan du hoppe over stegene under og gå videre til steg 3.

#### **Under vises de to metodene for å opprette pckassenettbutikk:**

### 1.1 Ikke hatt nettbutikk før

Gå til Admin i kassen → Trykk på "Nettbutikk" fanen → Trykk "Opprett webshop".

Så legger du til e-posten du ønsker skal være login for nettbutikken. Husk at denne e-post adressen vil bli butikk eier, og er den eneste brukeren som har tilgang til å endra på kontoplan, legge til design, peke domenet osv.

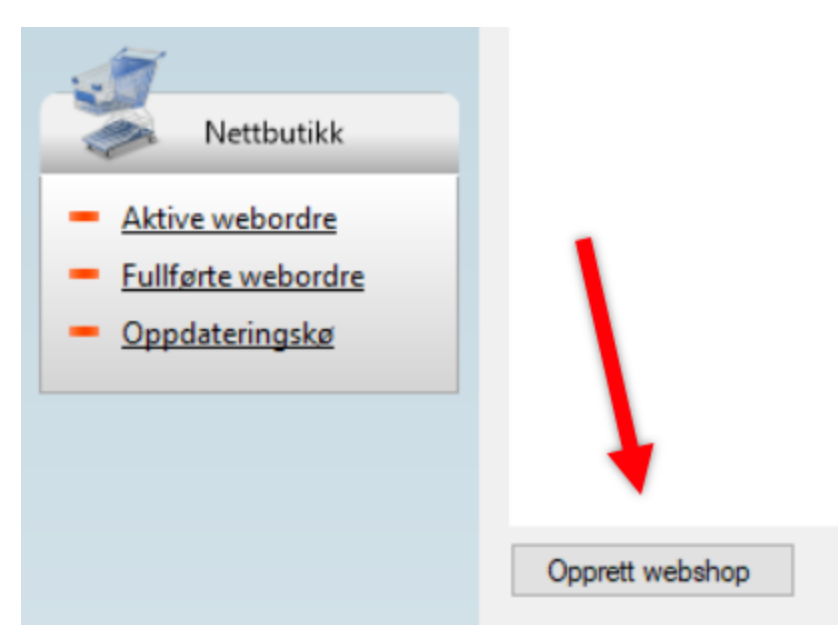

## 1.2 Har hatt nettbutikk tilkoblet PCK tidligere

Når "Opprett webshop" knappen ikke er der betyr det at du mest sannsynlig har en nettbutikk koblet til kassen fra før. Da oppretter du PckasseNettbutikk på en denne måten:

Gå til "Oppsett"  $\rightarrow$  "programinnstillinger"  $\rightarrow$  "rutiner"  $\rightarrow$  "Nettbutikk oppsett".

Her ifra sletter du det som står i "Webservice URL" og "Password" feltet. Så trykker du OK.

Så går du inn på Nettbutikk oppsett igjen, og limer inn denne URL'en i "Webservice Url" feltet: https://pckassenettbutikk.no/multipck/api

Så trykker du på "Opprett webshop" knappen.

Du blir da bedt om å legge inn e-post adressen du ønsker skal være butikk eier.

Når dette er gjort vil du få en epost med en link til din nettbutikk hvor du vil bli bedt om å skrive inn passordet du vil bruke for å logge inn i nettbutikken. Når du har valgt passord så bil du bli tatt videre til hvor du kan logge inn i din nettbutikk.

Du kan se en video av hvordan dette gjøres her:

<https://vimeo.com/372381718>

# 2 Velg takeaway-pakken

## 2.1 Når du er logget inn i nettbutikken så klikker du på «Endre abonnement»

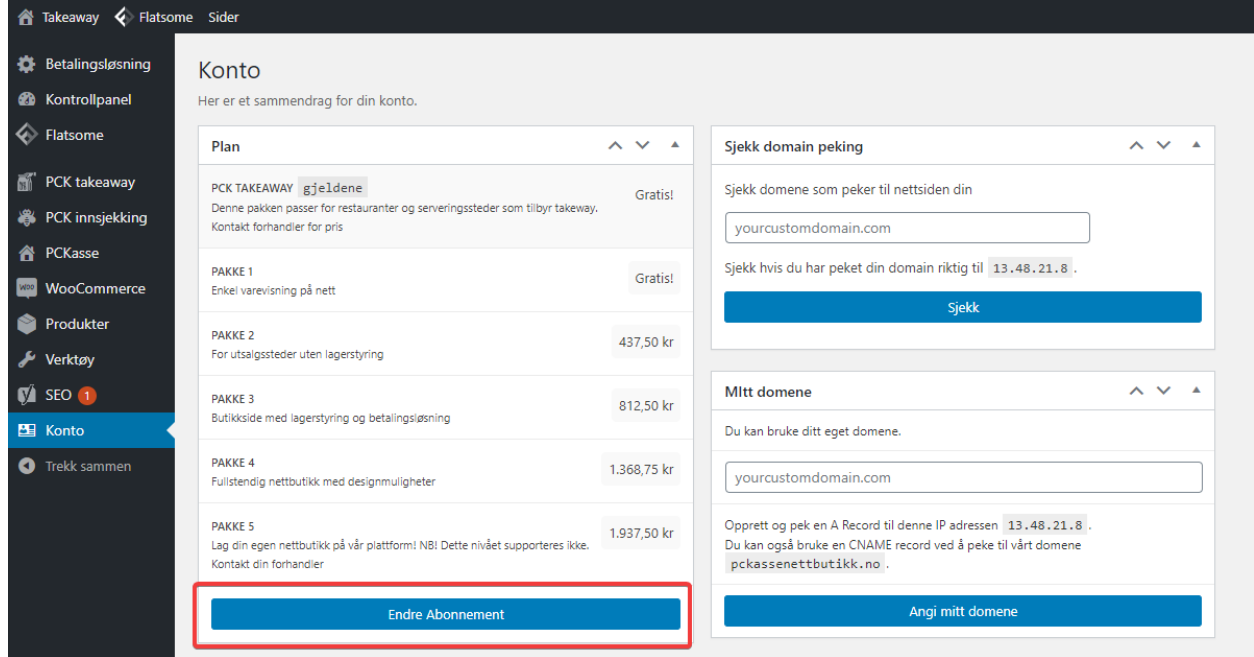

2.2 På neste side velger du pakken som heter Takeaway.

Du har nå opprettet din takeaway nettbutikk. Du kan da klikke her for å si din nettbutikk:

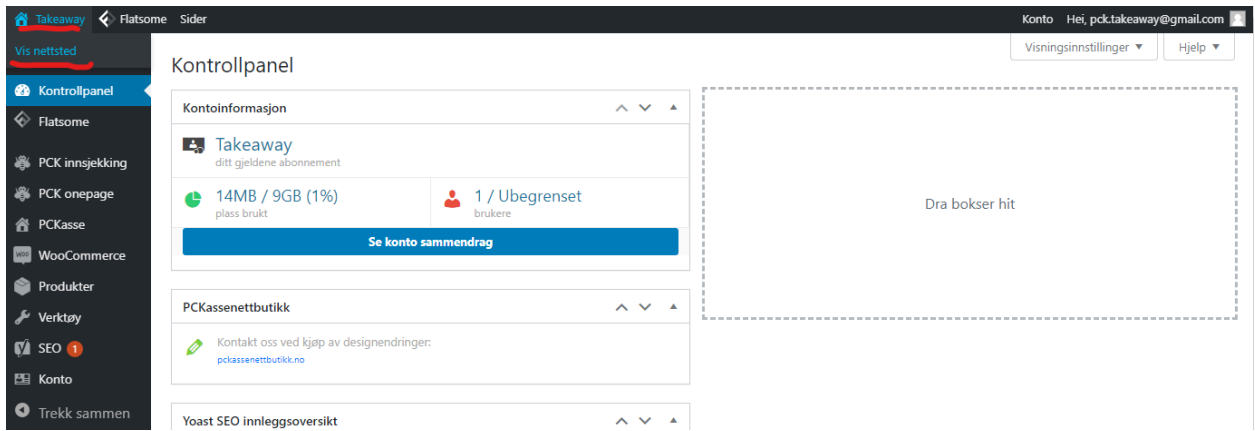

Om du allerede har opprettet varene i PCK med kategorier og bilder vil din nettbutikk se noe lignende dette ut:

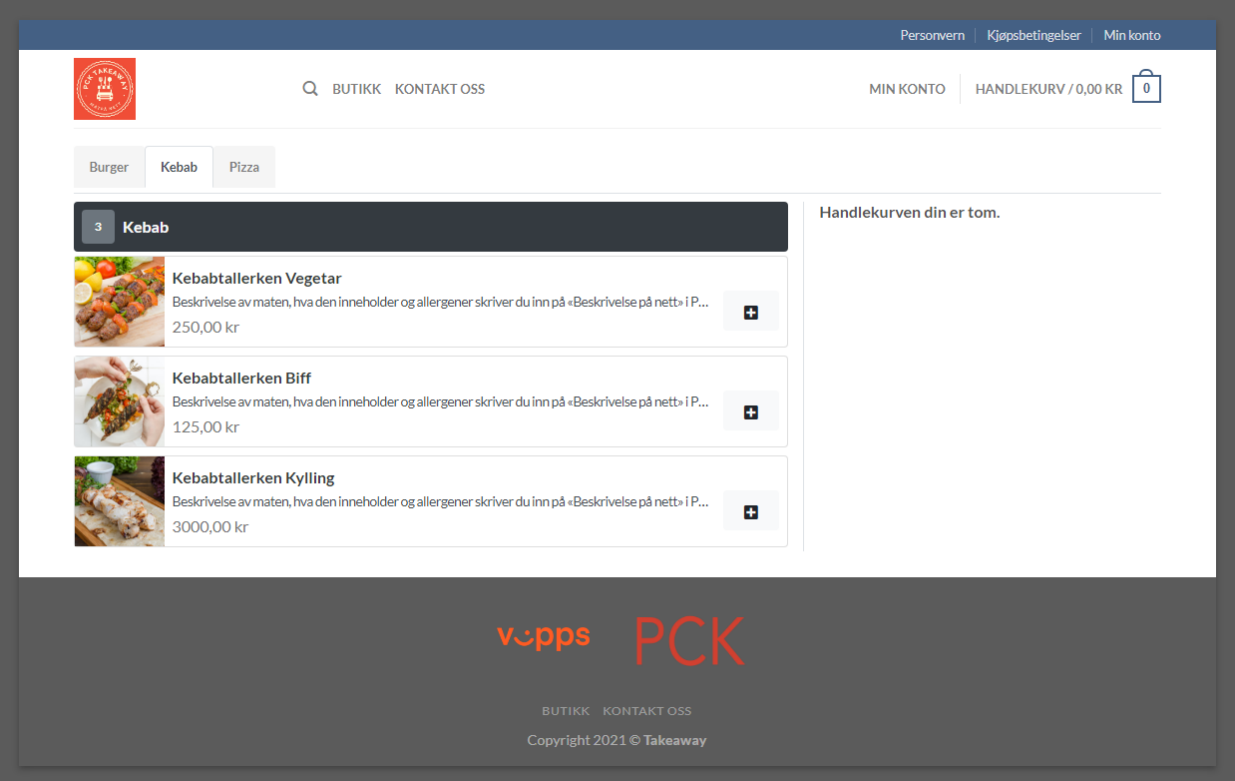

# 3 Fyll inn åpningstidene til ditt spisested.

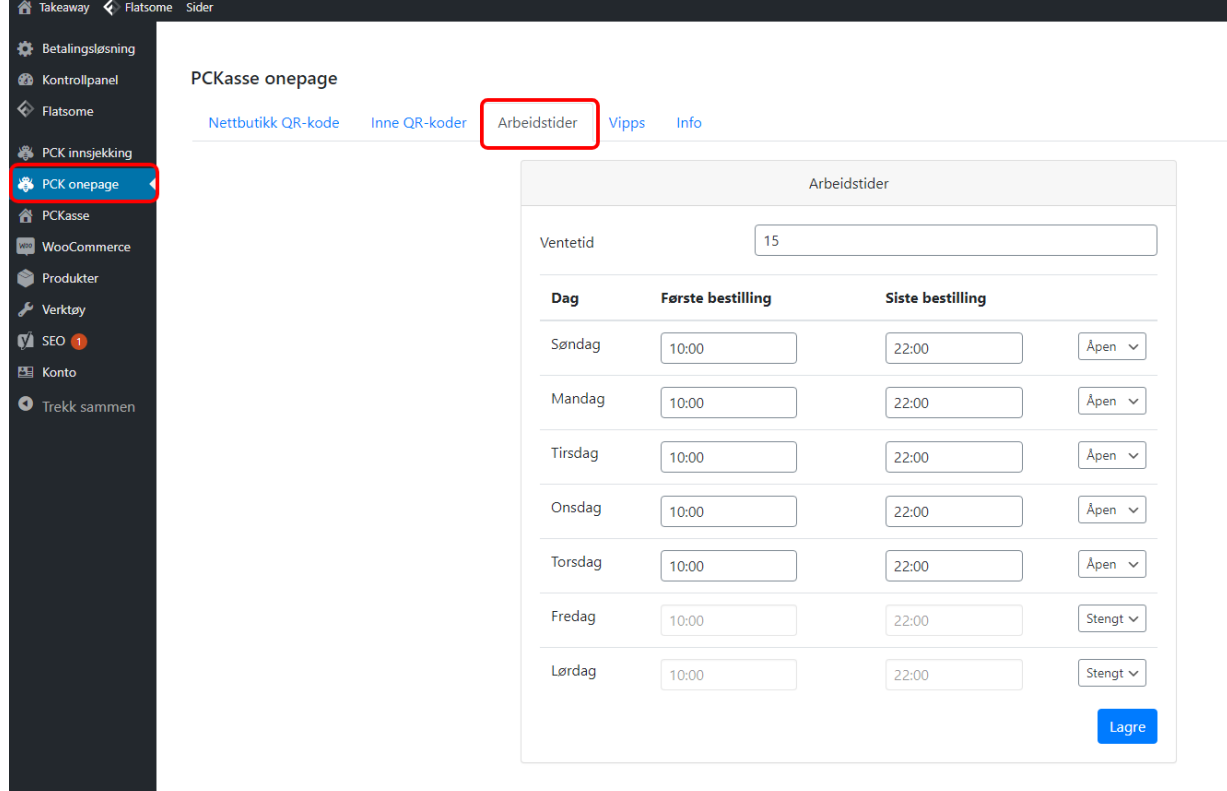

# 4 Kjøpsbetingelser

Du er selv ansvarlig for å fylle inn kjøpsbetingelsene som gjelder for din bransje.

Dette gjør du ved å navigere til kjøpsbetingelsene mens du er logget inn som Administrator av nettbutikken din. Så klikker du på rediger.

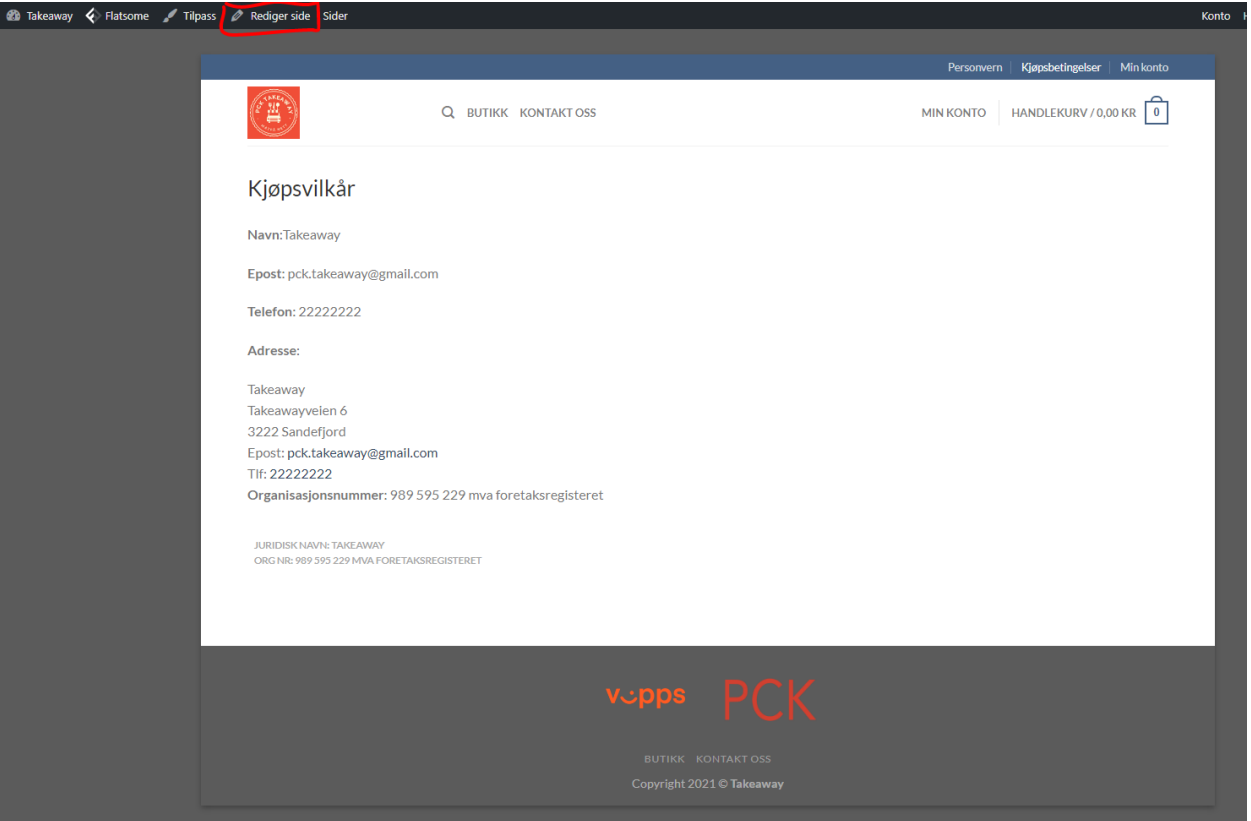

## 5 Slik legger du til ditt eget domene i nettbutikken

Du kan om du ønsker, bruke ditt eget domene i nettbutikken din, for eksempel dittdomenenavn.no Dette er valgfritt

## 5.1 Peke ditt domene til vår server

Hos din domeneleverandør må du peke domenet til vår server. Du gjør det ved å opprette 2 a-pekere, en med, og en uten www. Disse skal peke til vår ip-adresse som er **13.48.21.8**

#### **Eksempel:**

Domenenavn.no – Pekes med A-peker til 13.48.21.8

www.Domenenavn.no – Pekes med A-peker til 13.48.21.8

**Hvis du bruker et subdome, så skal du ikke bruke legge til www.** 

#### **Eksempel**

#### **takeaway.dittdomene.no**

**Da skal du IKKE i tillegg pek[e www.takeaway.dittdomene.no](http://www.takeaway.dittdomene.no/) til vår server.**

Om dette blir forvanskelig, spør din domeneleverandør om hjelp med domenepeking.

### 5.2 Legg til domenet i nettbutikken

Etter at du har pekt domenet ditt til vår nettbutikk**, vent minst 15 minutter** med å gjennomføre neste steg. Dette gir domenet tid til å propagere som vil si at den oppdatere DNS nodene om at når noen skriver inn ditt domene i nettleseren, så skal de havne på din nettbutikk, fra hvor som helst i verden. Det er viktig at ditt domene er ferdig med å propagere før dere legger til domenet, eller vil ikke sikkerhetssertifikatet bli opprettet.

Takeaway < Flatsome Sider Konto Hei, pck.takeaway@gmail.com Visningsinnstillinger **C** Betalingsløsning Konto **2** Kontrollpanel Her er et sammendrag for din konto.  $\Leftrightarrow$  Flatsome  $\land \lor \land$ Plan  $\land \lor \land$ Sjekk domain peking PCK innsjekking TAKEAWAY gjeldene Sjekk domene som peker til nettsiden din Gratis! Denne pakken passer for restauranter og serveringssteder som tilbyr takeway PCK onepage Kunden kan velge hentetidspunkt innenfor dine åpningstider og sjekker ut med VIPPS. yourcustomdomain.com 合 PCKasse **PAKKE1** Sjekk hvis du har peket din domain riktig til 13.48.21.8. Gratis! **WOO** WooCommerce Standardnivå ved opprettelse av Pckasse nettbutikk. Sjekk Produkter **PAKKE 2** 437,50 kr Nettbutikk beregnet for utsalgsteder som ikke bruker lagerstyring. Verktøy  $\sqrt{2}$  SEO  $\sqrt{1}$ **PAKKE 3** 812,50 kr **MItt domene**  $\sim$   $\vee$   $\sim$ Full nettbutikk med lagerstyring og betalingsløsning Konto Du kan bruke ditt eget domen **PAKKE4 O** Trekk sammen 1.368.75 kr Dette er nivået de fleste forbinder med en full nettbutikk. Kunde kan velge dittdomenenavn.no mellom hent i butikk og send varer. Nettbutikk med designet landingside, om-oss side og header/footer i egne farge Opprett og pek en A Record til denne IP adressen Du kan også bruke en CNAME record ved å peke til vårt domene **PAKKE 5** 1.937,50 kr pckassenettbutikk.no Lag enkelt dine egne hjemmesider og kampanjesider med vår sidebygger. Prøv det gratis og uforpliktende i 10 dager. Angi mitt domene Endre Abonnement Faktura historikk  $\land \lor \land$  $\bar{\mathbf{A}}$  .  $\bar{\mathbf{V}}$  . <br> A **Konto Status** Abonnement Takeaway: Gratis!  $\circ$ Dato **Beskrivelse** 

Skriv inn ønsket domene i feltet under og klikk på «Angi mitt domene»

# 6 Opprett QR kode med link til nettbutikken. (Valgfritt)

For å gjøre det lett for gjester i butikken din å bestille fra sin mobiltelefon, så oppretter vi en QR-kode med link til nettbutikken. Denne finner du i butikk-administrasjone.

Hvis dere bruker deres eget domene, så er det viktig at dere ikke kopierer og deler qr koden før dere har implementert deres eget domene i nettbutikken.

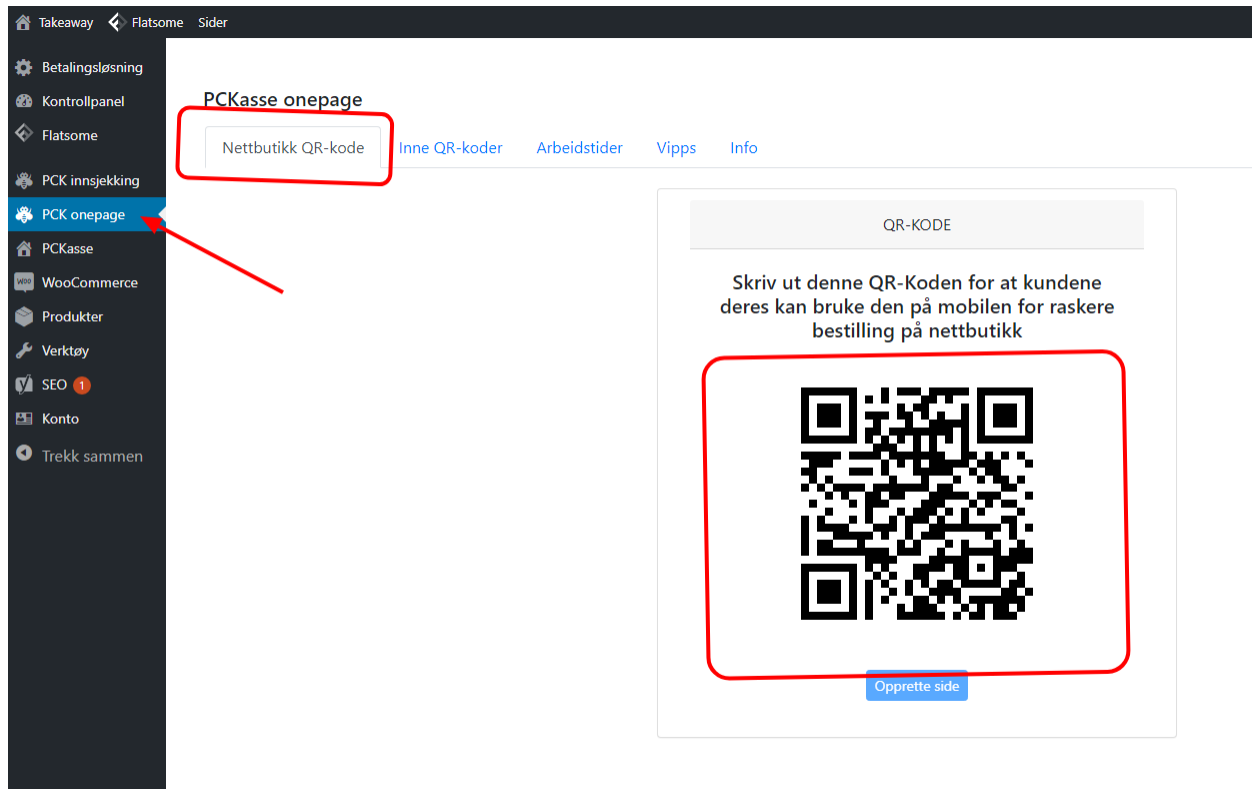

# Her finner dere qr-koden med link til deres nettbutikk:<br>  $\bullet$  Takeaway  $\diamond$  Flatsome sider

# Vipps bestilling

# 7 Gå inn på denne siden:<https://vipps.no/signup/vippspanett/>

**Det kan være lurt å starte tidlig med å bestille Vipps på nett siden det i perioder kan ta litt tid å få Vipps-avtalen ferdigbehandlet. Her er noen viktige punkter du må huske å gjøre når du bestiller slik at behandlingen blir så rask som mulig.** 

### 7.1 Velg «Integrasjon via leverandør»

Når du har huket av for integrasjon via leverandør vil du se to nedtrekksfelt hvor du velger leverandør og prismodell.

Gjør følgende valg:

- Leverandør: PCK
- Prismodell: POS Standard

## Registrer deg for Vipps på Nett

Fyll ut skjema for å registrere deg for Vipps på Nett

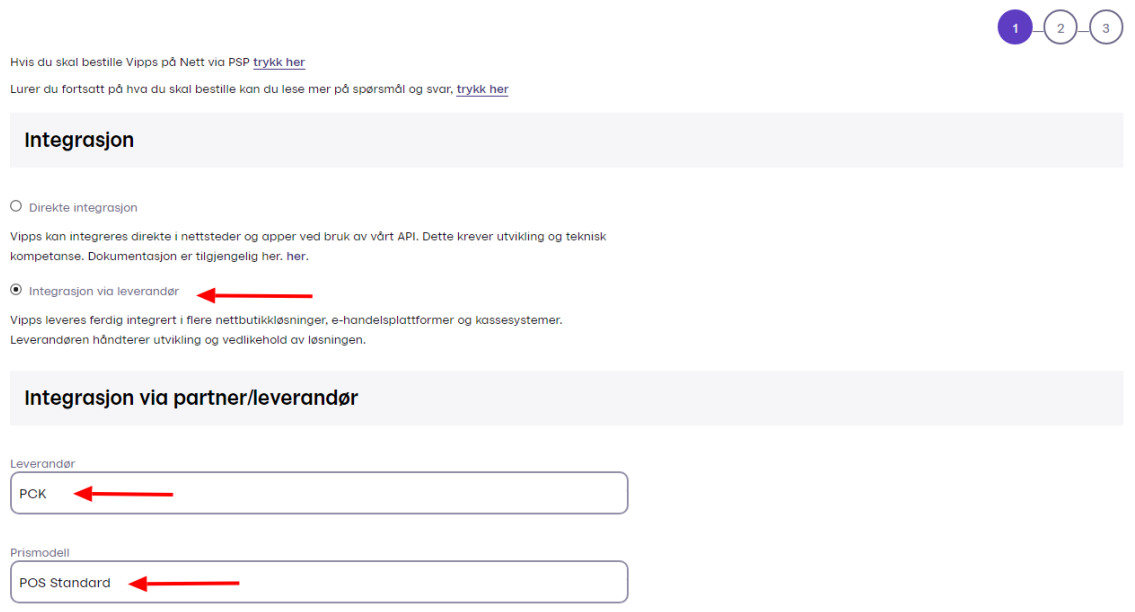

## 7.2 Fyll inn informasjon om din bedrift

## 7.3 Ditt kundeforhold hos VIPPS

Når du skal ha PCK Takeaway-nettbutikk så må du på spørsmålet «Vi skal ha vipps i kassa i en fysisk butikk» huke av «nei»

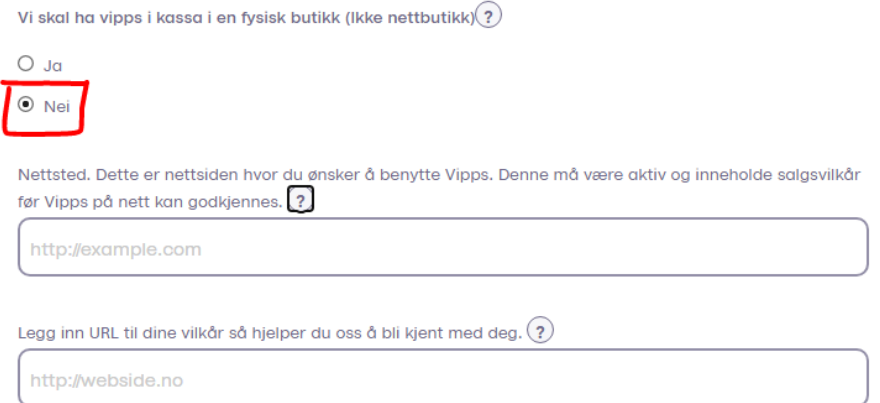

### 7.4 Skriv inn domenet til din nettbutikk og link til kjøpsbetingelser

På disse feltene skal du bruke URL'en til din nettbutikk. Hvis du ikke har koblet til deres domene i nettbutikken enda, så bruk URL'en som ble generert til deg når du opprettet nettbutikken. Dere finner disse her:

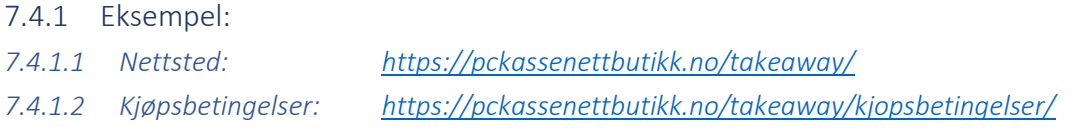

*Vipps informerer om at de jobber med å forbedre dette skjemaet slik at det vil bli mulig å skrive inn både test-domene og live-domenet i skjemaet.* 

## 8 Legg inn vipps nøklene i nettbutikken

Når din Vipps-konto er aktivert kan du legge inn dine Vipps-Nøkler.

Før du legger disse inn, sjekk at du har fått riktig type API nøkkel. Det skal være «Direct Capture», «Reserved Capture». Skip landing page skal ha status «False». Hvis dette ikke stemmer kontakt Vipps slik at de kan endre dette for deg.

Du finner dine Vipps api nøkler her: (Bruk Production keys)

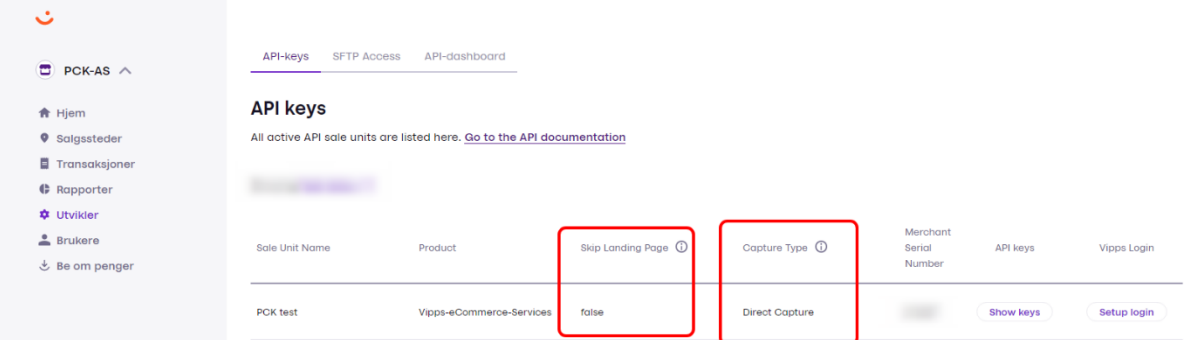

## 8.1 Finne dine nøkler i Vipps.

Logg inn på din bedriftskonto på Vipps. Du finner dine nøkler som som du må legge inn i nettbutikken under «Utvikler». Klikk på «Show keys» for å vise nøklene.

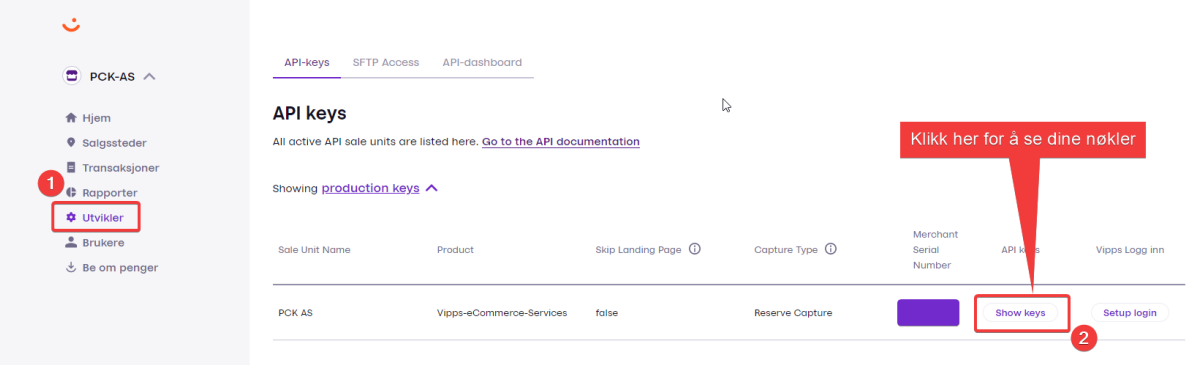

## 8.2 Legg inn dine Vipps-nøkler i nettbutikken

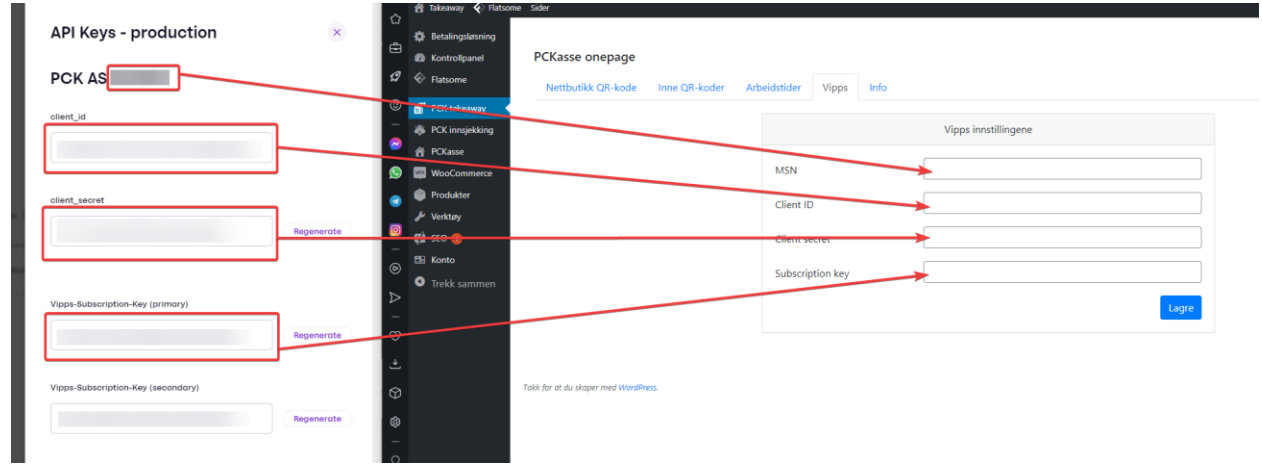

Når du har kopiert nøklene inn i nettbutikken, så er du klar for å ta imot Takeaway-ordrer.

# Bordbestilling

I denne løsningen ligger også mulighet for å sette opp bordbestilling. Hvordan det fungerer og hvordan det setter opp vil bli gjennomgått her på de følgende punktene.

Med vår løsning kan spisestedet opprette en unik qr-kode for hvert bord i restauranten. Når kunden opprettet skanner qr koden så åpnes nettbutikken i nettleseren og blir registrert på bordet kunden sitter på. Når kunden bestiller og oppretter en ordre, så opprettes det en parkert ordre i PCK med informasjon om hvilket bord som har bestilt.

- 1. Du aktiverer bordbestillsfunskjonen ved å huke på «Betal inne>
- 2. Du kan selv velge hva det skal stå på «Kjøp knappen» i klassebildet i nettbutikken. Teksten endrer seg i kassebildet i nettbutikken med en gang.

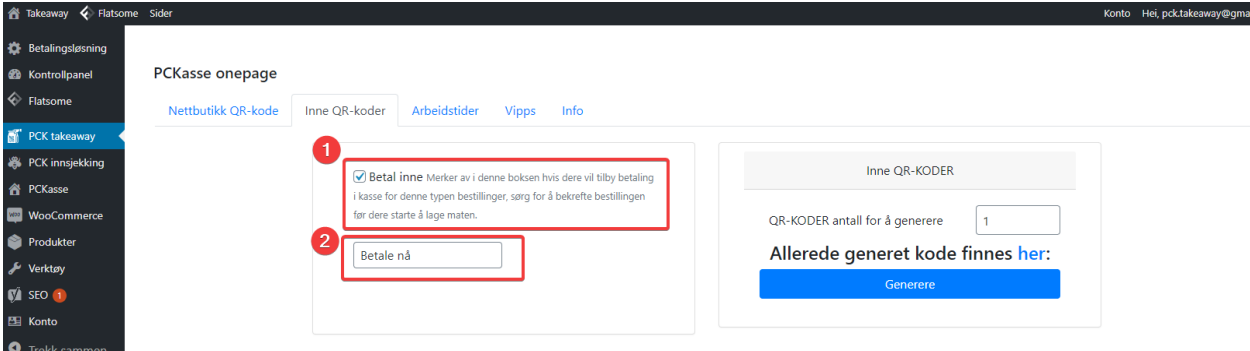

Slik lager du QR koder til bordene.

- 1. Skriv inn hvor mange bord dere har.
- 2. Klikk på Generere. Nettbutikken vil da begynne å generere Qr kodene. Det vil ta noen sekunder, avhengig av hvor mange bord du trenger QR-kode til.
- 3. QR-kodene blir generert i PDF-format Og kan lastes ned her.

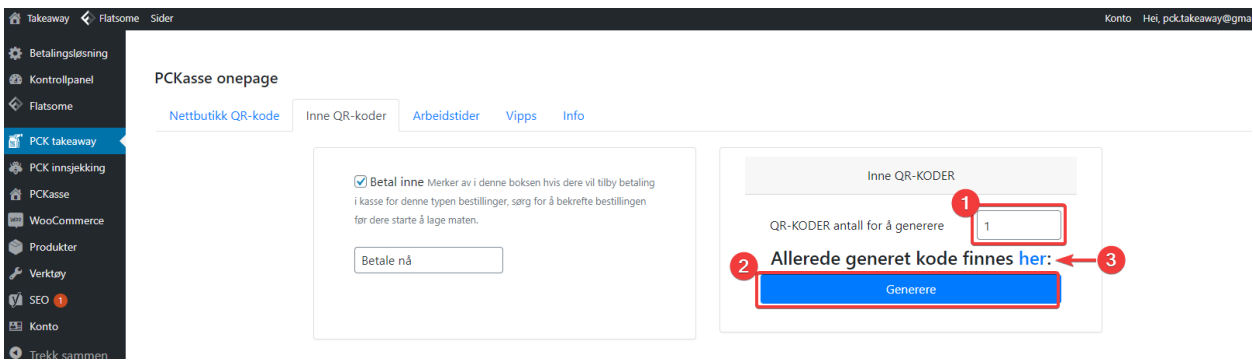

**Slik ser QR-kodene ut:**

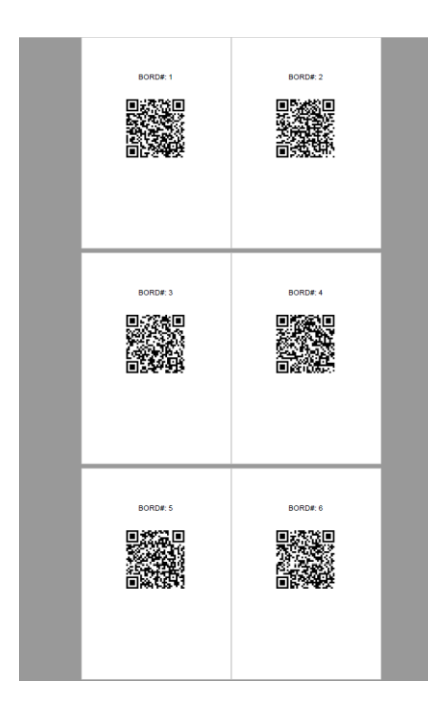

### **Slik ser Utsjekken ut for de som bestiller fra bordet:**

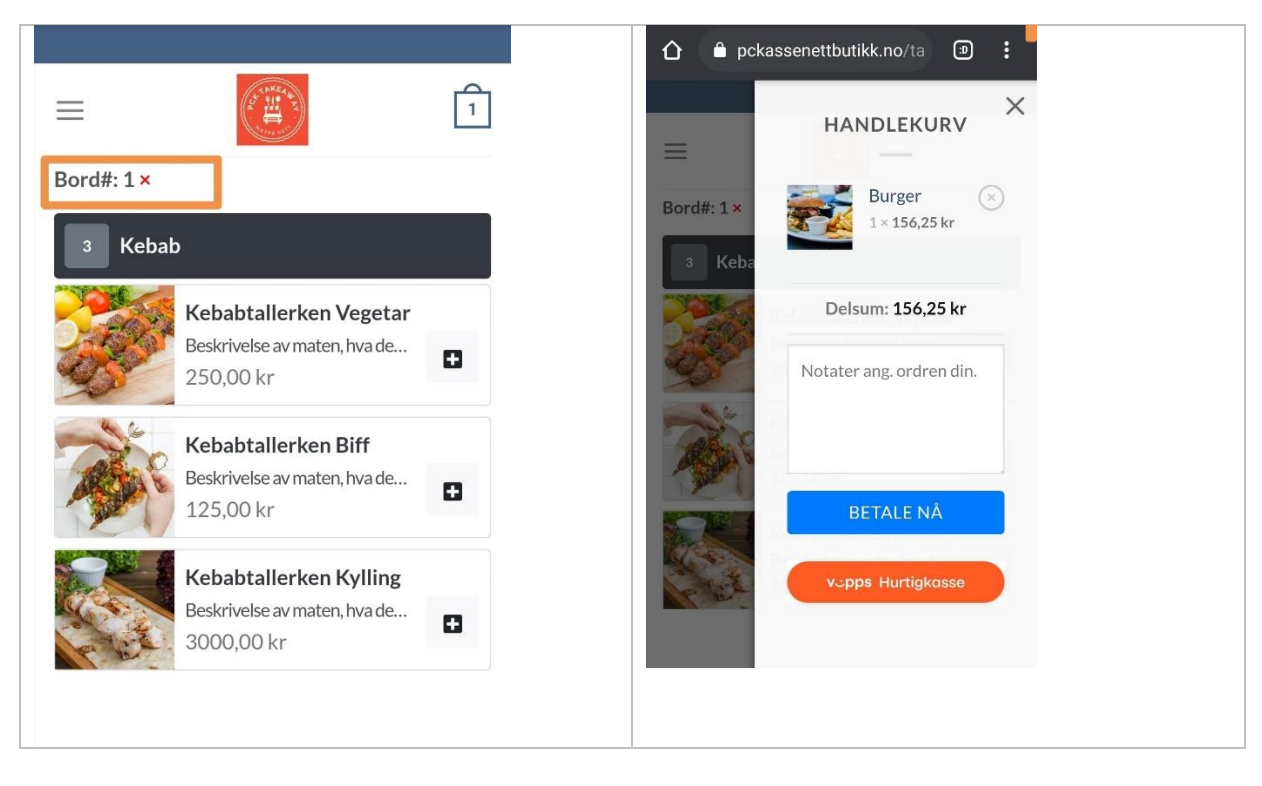